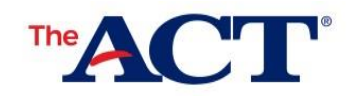

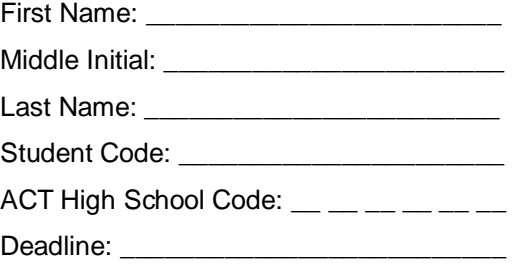

## Non-test Instructions for Online Testing

## **Introduction**

This document contains instructions for completing your non-test information. If you complete your non-test information by the deadline listed at the top of this page, you can send your scores, for free, to up to four colleges or scholarship agencies of your choosing.

## **How to Complete Your Non-test Information**

Take the following steps to complete your non-test information.

- 1. Verify that your name is printed at the top of this page. If it is not your name, then immediately stop and do not proceed to the next step. Contact the test coordinator at your school as soon as possible to receive your Non-test Instructions for Online Testing.
- 2. Go t[o www.actstudent.org/account.](http://www.actstudent.org/account)
- 3. If you already have an ACT web account, enter your user ID and password and select **Log In**. Otherwise, select **Create Account** and follow the on-screen instructions to create and log into your account. You should now be on your account home page.
- 4. From the left-hand menu, select **Non-test for State and District**. A form requesting your first name, last name, and student code appears.
- 5. Enter your first name, last name, and student code exactly as they appear at the top of this page, and select **Continue**. The "Who is Providing This Information?" page appears.
- 6. From this point forward, follow the on-screen instructions to complete and submit your information.
- 7. At the end of the non-test section, you will be asked to review your information. Verify that everything is correct and select **Continue**. The "ACT State and District Confirmation" page will appear.
- 8. Make note of your ACT ID and **Log Out**.

## **Thank You!**

ACT Test Administration

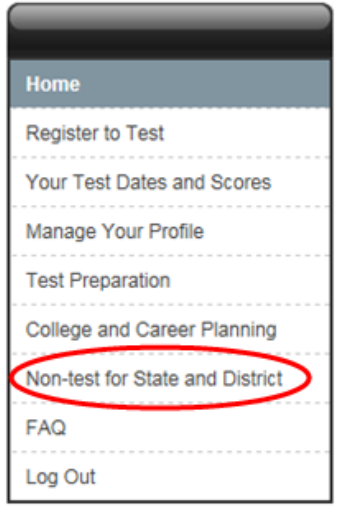